Google Map ルート検索の使い方(スマホアプリ版)

※Google マップのスマホアプリ版での検索方法のご案内となります Google マップアプリがインストールされていない場合は各ストアから事前にインスト ールをお願いいたします。

1. Google マップアプリを起動して青い丸型の経路と記載のある部分をタップ ※ Android 版と iPhone 版で経路の表記の位置が異なる場合があります ※※ Google マップを起動した際に GPS が有効になっていない場合には警告が表示さ れる場合があります。

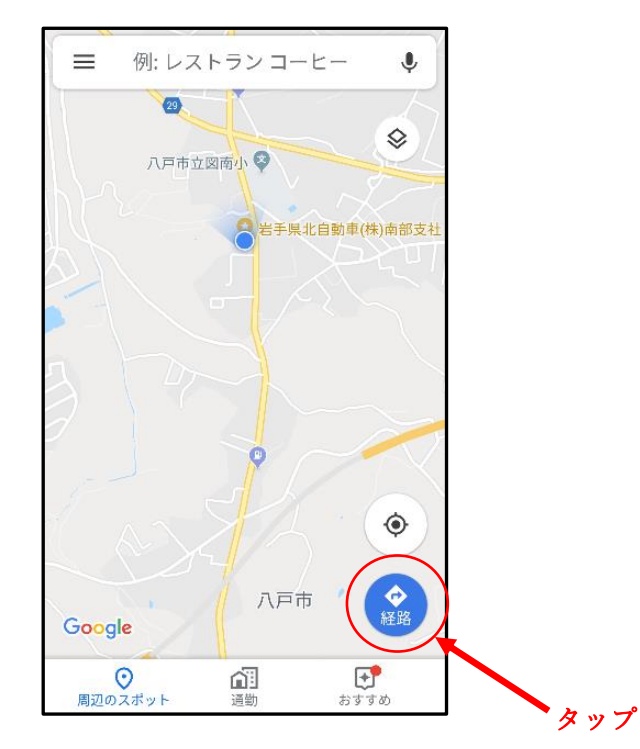

2. 画面上部に図のような表示が表示されるので、①公共交通機関での移動をタップしてか ら②出発地をタップします。

※標準で現在地となっていますので現在地からの検索の場合、本項目は不要です。 現在地からの検索の場合は GPS が有効となっている必要があります。

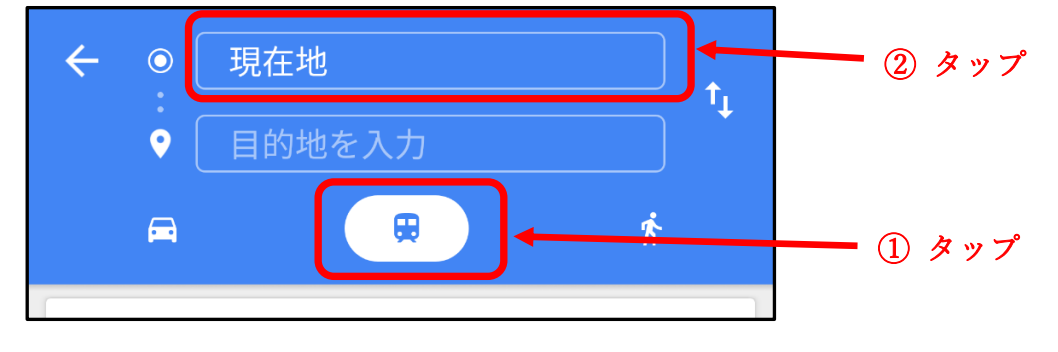

3. 出発地の項目をタップし出発地を入力すると、下に候補が表示されるので該当する場所 をタップして選択します。

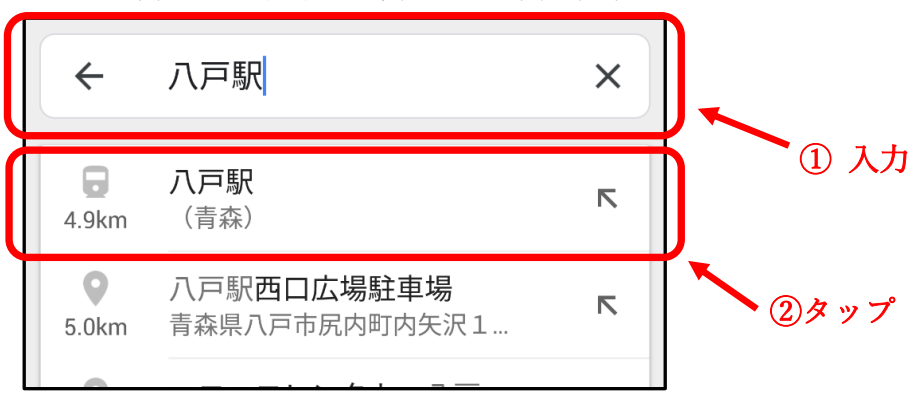

※本例では八戸駅~八食センター間を検索します。

4. 同様に目的地についてもタップして入力します。

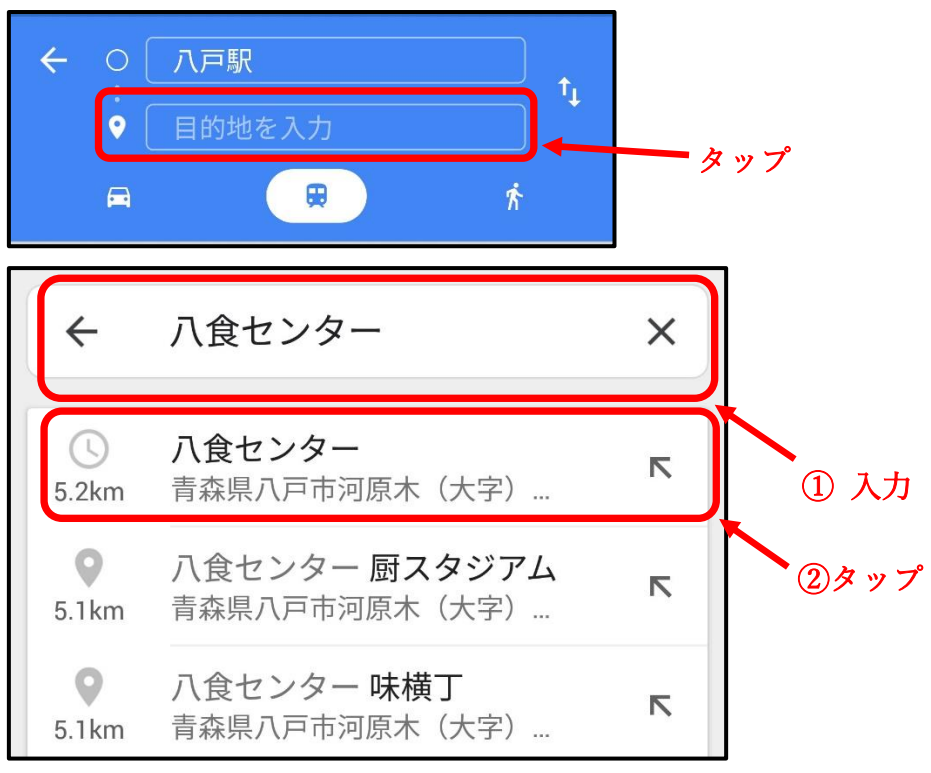

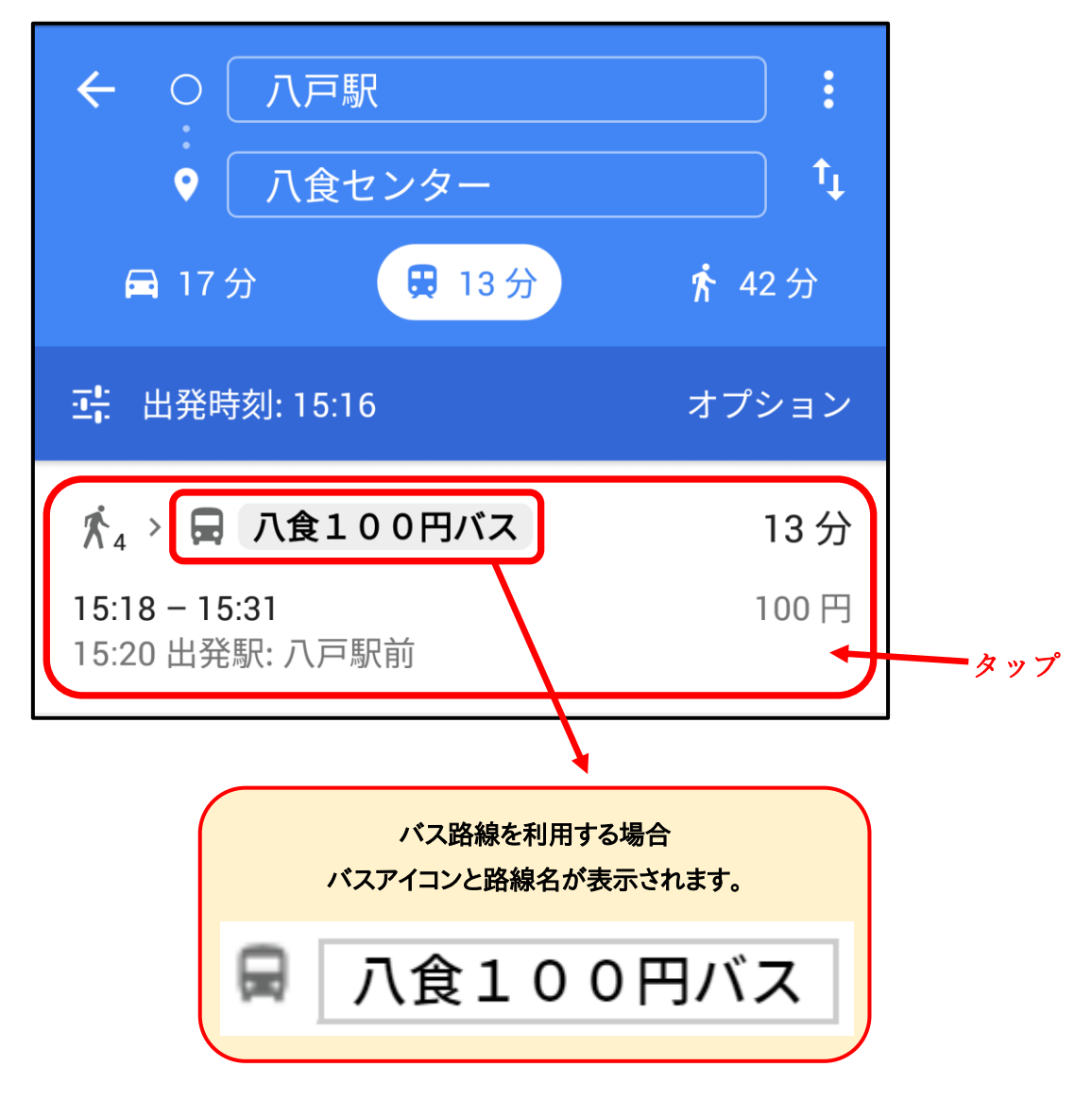

5. 移動手段の候補が表示されますので利用したい候補をタップして選択します。

6. 選択した移動手段のマップと詳細が表示されますので、出発地点と目的地の場所に間違 いがないことを確認してからルートをご確認ください。

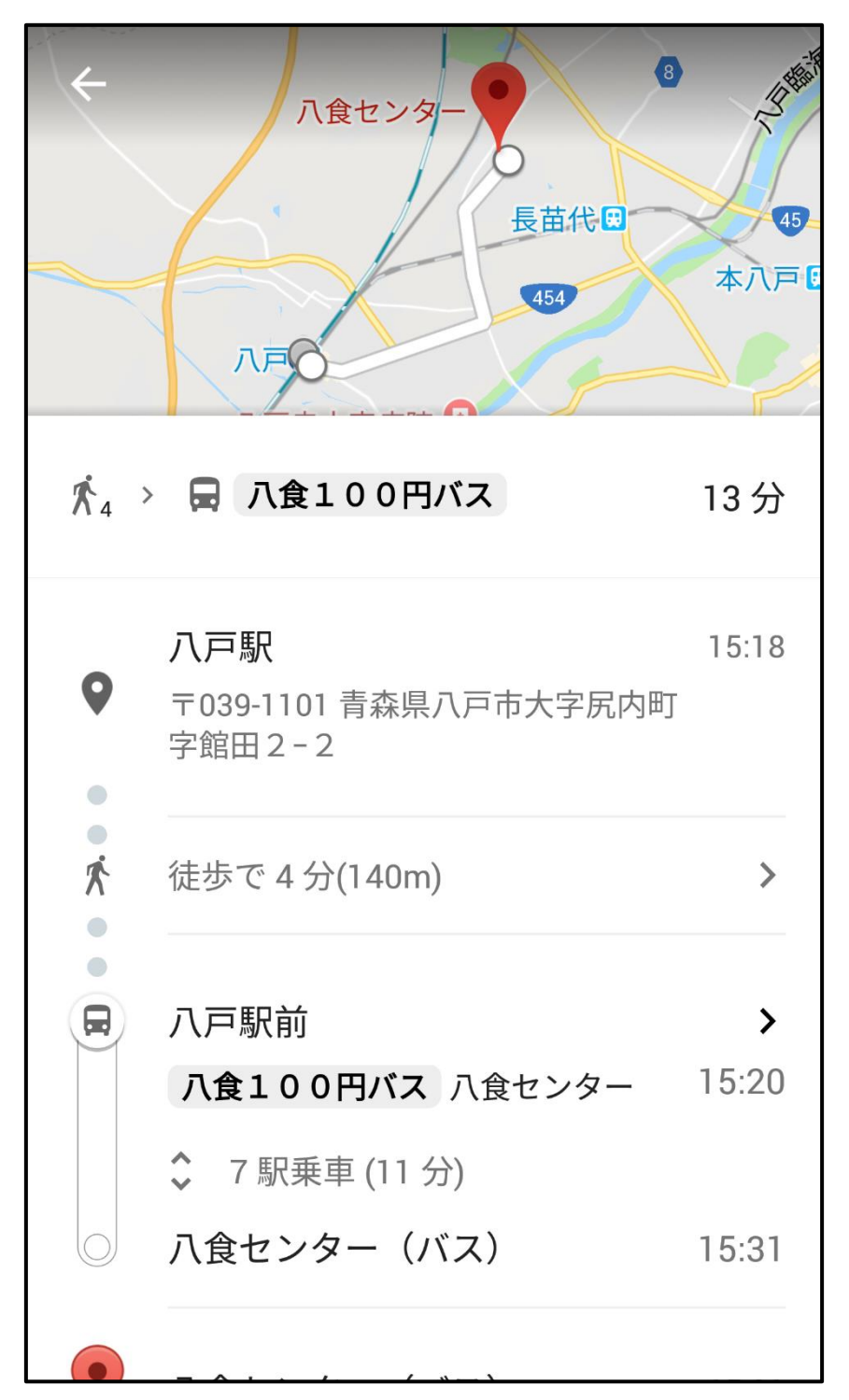

7. ルートの詳細からバス移動となっている部分をタップすることでバスの詳細(経由バス 停名等)を確認することができます。

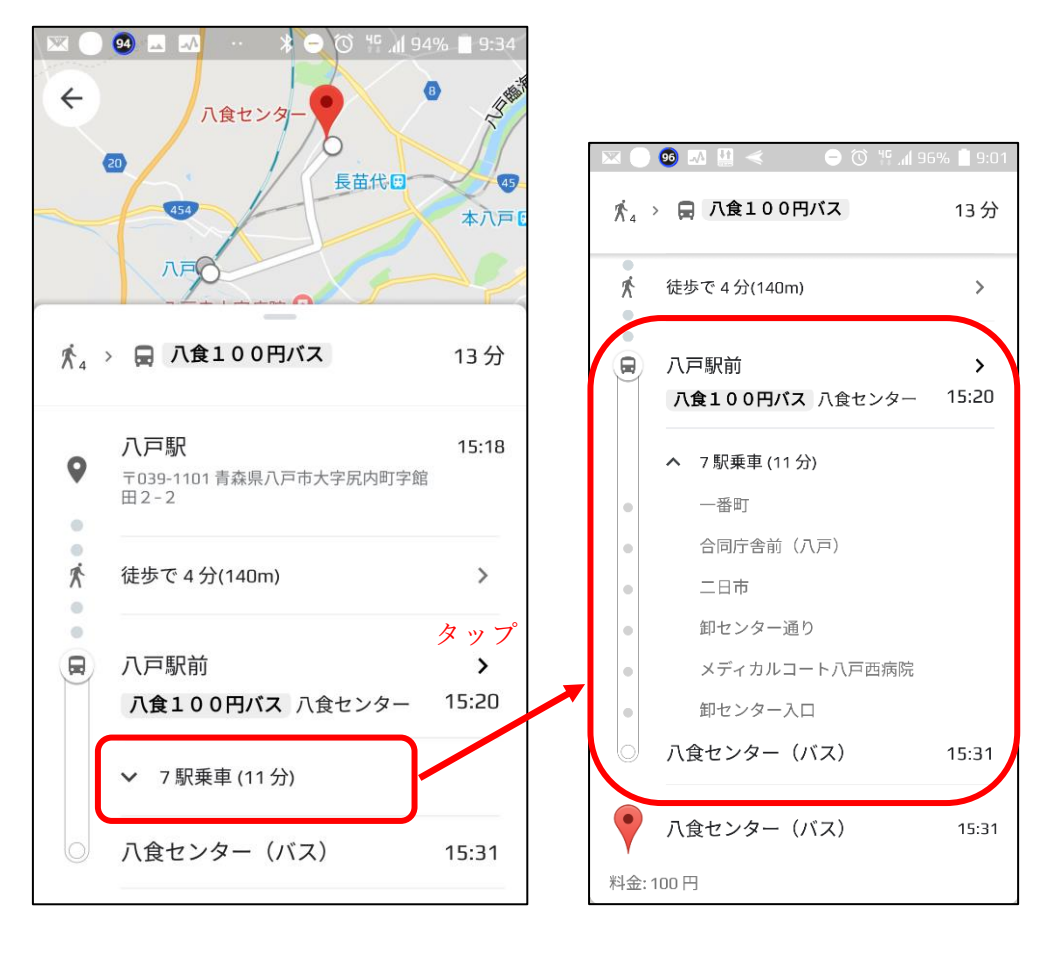